# **Manual do Usuário**

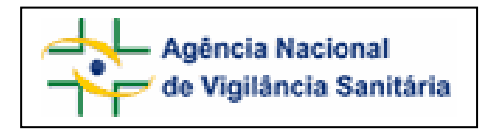

## Notivisa – Sistema Nacional de Notificações para a Vigilância Sanitária

## **Anexo 1**

**Formulário para Notificação de Queixa Técnica de Medicamento** 

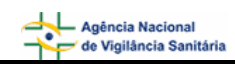

## **Sumário**

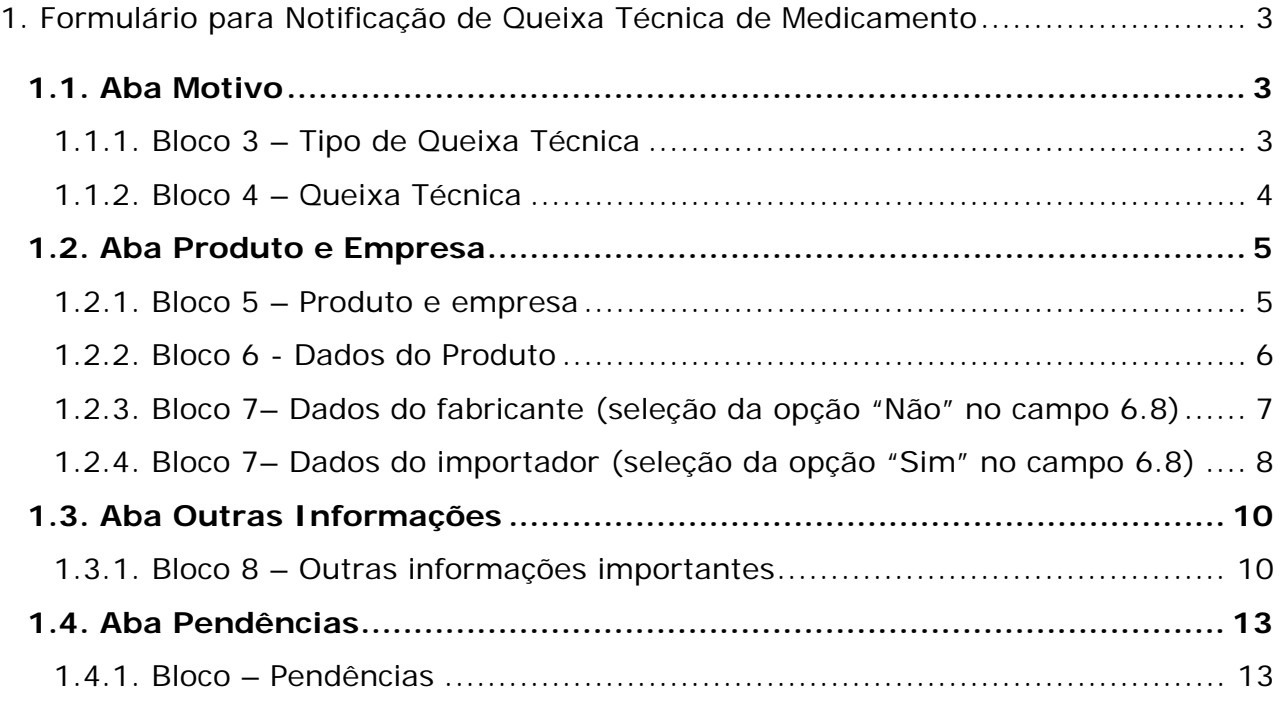

## <span id="page-2-0"></span>**1. Formulário para Notificação de Queixa Técnica de Medicamento**

Para Queixa Técnica de Medicamento estão disponíveis as seguintes abas:

- Motivo;
- Produto e Empresa;
- Outras informações;
- Pendências.

## **1.1. Aba Motivo**

#### Formulário para notificação de Queixa Técnica de Medicamento Número da Notificação: 2006.10.000588 Produto e Empresa Outras Informações Motivo Pendências

## **1.1.1. Bloco 3 – Tipo de Queixa Técnica**

Este Bloco contém as opções para caracterização da queixa técnica a ser notificada.

#### 3 - Tipo de Oueixa Técnica

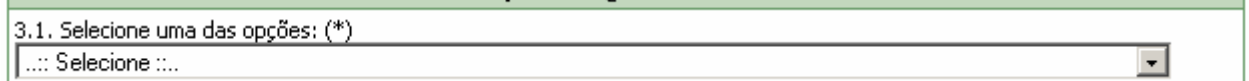

Selecione uma das opções disponíveis no campo 3.1. Este campo é de preenchimento obrigatório.

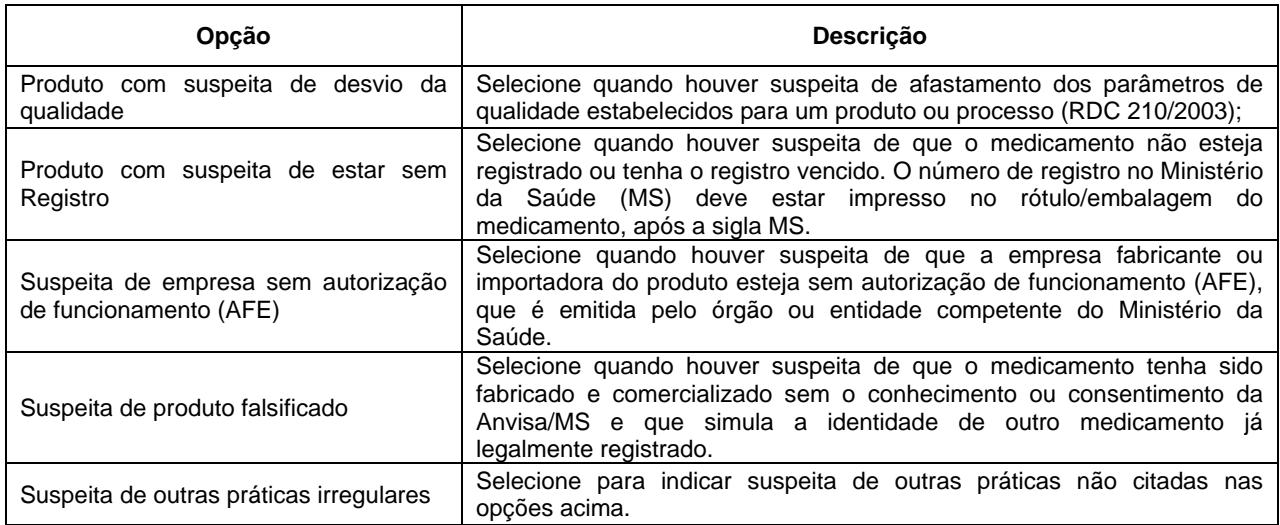

## <span id="page-3-0"></span>**1.1.2. Bloco 4 – Queixa Técnica**

Este Bloco contém os campos para preenchimento de dados de identificação e descrição da Queixa Técnica.

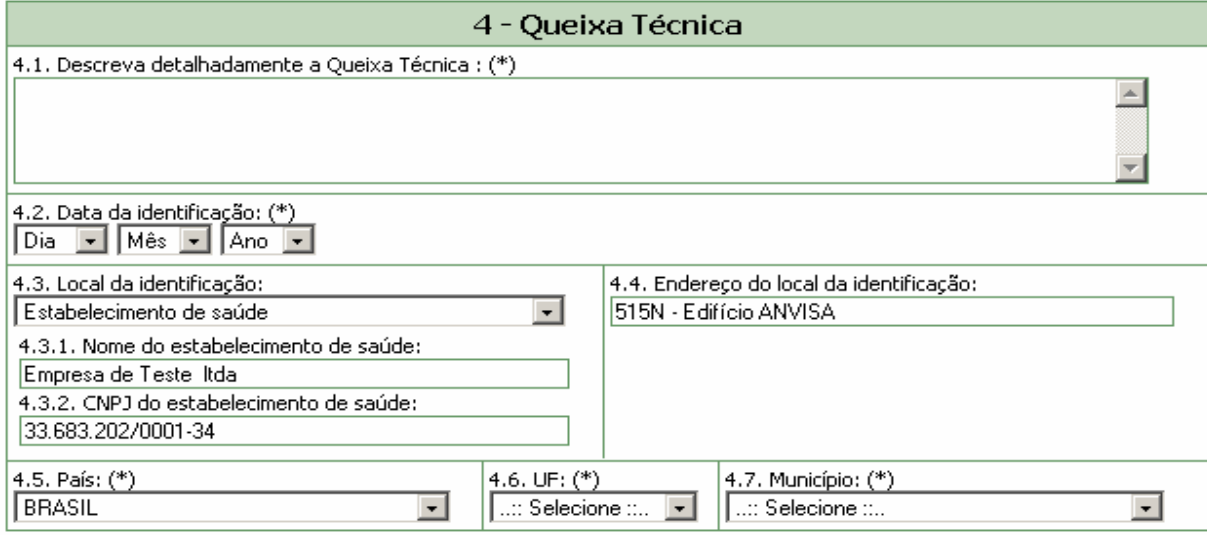

#### **Campo 4.1. Descreva detalhadamente a Queixa Técnica:**

Campo de preenchimento obrigatório. Descreva detalhadamente a queixa técnica incluindo os motivos da notificação.

#### **Campo 4.2. Data da identificação:**

Campo de preenchimento obrigatório. Selecione a data da identificação do problema (queixa técnica).

#### **Campo 4.3 Local da Identificação:**

Selecione o local onde o problema foi identificado dentre as seguintes opções:

- **Estabelecimento de Saúde;**
- **Residência;**
- **Dutros.**

Caso selecione a opção "Estabelecimento de Saúde", preencha os seguintes campos:

- 4.3.1. Nome do estabelecimento de saúde:
- 4.3.2. CNPJ do estabelecimento de saúde:

Caso selecione a opção "Outro", preencha o seguinte campo:

4.3.3. Citar:

#### **Campo 4.4. Endereço do local da identificação:**

Informe o endereço do local da identificação do problema.

#### <span id="page-4-0"></span>**Campo 4.5. País:**

Campo de preenchimento obrigatório. Selecione o país onde foi identificado o problema. A opção "Brasil" está pré-selecionada.

**Campo 4.6. UF:** 

Selecione o estado onde foi identificado o problema. Este campo deve ser selecionado antes da seleção do campo *4.7. Município*. Se o país selecionado no campo 4.5 for "Brasil", este campo é de preenchimento obrigatório.

#### **Campo 4.7. Município:**

Selecione o município onde foi identificado o problema. Só é possível selecionar este campo após a seleção do campo *4.6. UF*. Se o país selecionado no campo 4.6 for "Brasil", este campo é de preenchimento obrigatório.

## **1.2. Aba Produto e Empresa**

Nesta Aba, estão disponíveis os seguintes Blocos: **Produto e Empresa**, **Dados do Produto** e **Dados do Fabricante ou Importador**.

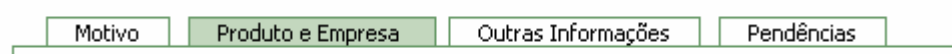

### **1.2.1. Bloco 5 – Produto e empresa**

Este Bloco contém os campos para preenchimento do Número do Registro do produto na ANVISA/MS e do CNPJ da empresa fabricante ou importadora. Para facilitar o preenchimento de dados desta aba, opcionalmente, o notificador poderá realizar pesquisa no banco de dados da Anvisa.

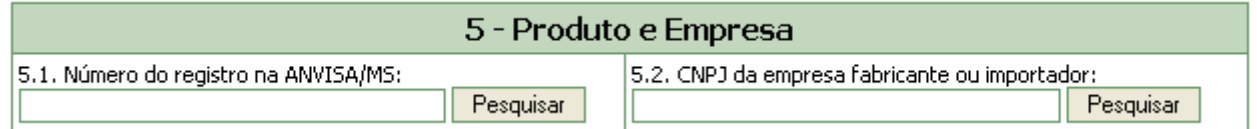

Dependendo da pesquisa realizada, os campos do Bloco 5 *–* **Produto e Empresa**, Bloco 6 **- Dados do produto** e **Bloco 7 – Dados do Fabricante ou Importador poderão** ser preenchidos automaticamente.

Estes campos podem ser preenchidos automaticamente por pesquisa realizada em campos do Bloco 6 – **Dados do Produto**.

#### **Campo 5.1. Número do registro na ANVISA/MS:**

Campo numérico com espaço para até 13 dígitos. Informe o número do registro do medicamento na ANVISA/MS, impresso no rótulo/embalagem do produto.

<span id="page-5-0"></span>Após preenchimento, clique no botão "pesquisar".

Caso os dados do medicamento sejam encontrados no banco de dados da Anvisa, alguns campos referentes ao produto e empresa são preenchidos automaticamente. Estes dados devem ser verificados e, caso não confiram com o produto em mãos, devem ser alterados manualmente.

#### **Campo 5.2. CNPJ da empresa fabricante ou importador:**

Campo numérico com espaço para até 14 dígitos. Informe o CNPJ da empresa fabricante ou importadora, impresso no rótulo/embalagem do produto.

Após preenchimento, clique no botão "pesquisar".

Caso os dados da empresa sejam encontrados no banco de dados da Anvisa, alguns campos referentes ao produto e empresa são preenchidos automaticamente. Estes dados devem ser verificados e, caso não confiram com o produto em mãos, devem ser alterados manualmente.

#### **1.2.2. Bloco 6 - Dados do Produto**

Este Bloco contém os campos para o preenchimento dos dados referentes ao produto, que poderão ser preenchidos automaticamente como resultado da pesquisa realizada no Bloco 5.

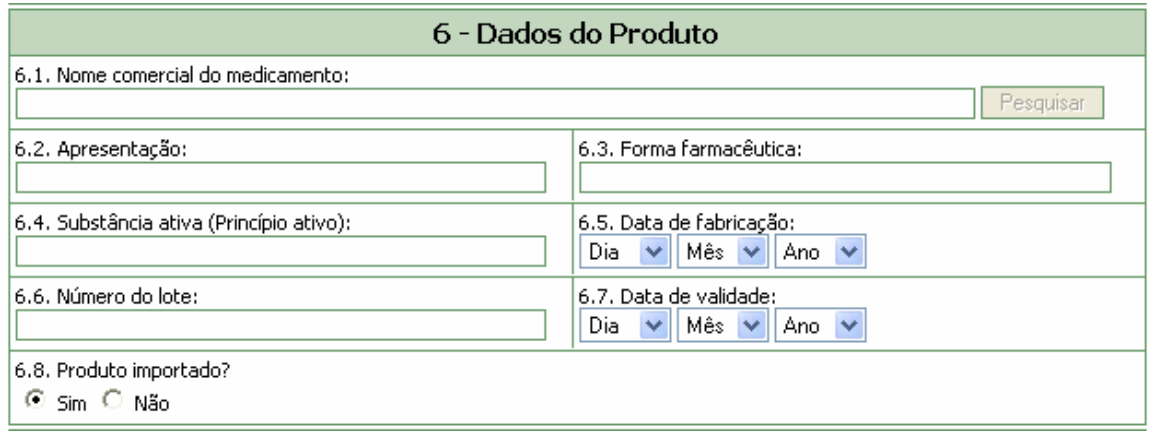

#### **Campo 6.1. Nome comercial do medicamento:**

Campo para identificação do medicamento. Preencha com o nome de maior tamanho constante na embalagem do medicamento.

Para a realização da pesquisa a partir deste campo, pelo menos 3 (três) caracteres devem ser informados.

Após clicar em "Pesquisar", selecione uma das opções da lista apresentada. Caso os dados não confiram com o produto em mãos, clique no botão **e produto de produto de produto** e preencha todos os campos manualmente.

Este campo pode ser obrigatório, dependendo da seleção do tipo de queixa técnica, no campo 3.1, da aba Motivo.

Caso tenha sido realizada pesquisa pelo CNPJ, no campo 5.2, este campo poderá apresentar lista com medicamentos fabricados pela empresa em questão para seleção do medicamento que motivou a notificação.

#### <span id="page-6-0"></span>**Campo 6.2. Apresentação***:*

Campo alfa-numérico. Descreva a forma de apresentação do produto, ou seja, a dosagem e a quantidade de formas farmacêuticas na embalagem.

Caso tenha sido realizada pesquisa nos campos anteriores, este campo poderá ser preenchido automaticamente ou exibir lista com apresentações do medicamento para seleção.

#### **Campo 6.3. Forma farmacêutica***:*

Campo alfa-numérico. Descreva a forma farmacêutica do produto, ou seja, se é comprimido, cápsula, drágea, pomada, creme, solução injetável, solução oral, etc., conforme descrito na embalagem.

#### **Campo 6.4. Substância ativa (Princípio ativo):**

Campo alfa-numérico. Descreva a substância ativa (princípio ativo) do produto. Informe o nome localizado abaixo do nome comercial na embalagem. Em caso de genérico, informe o mesmo nome comercial do medicamento.

#### **Campo 6.5. Data de fabricação***:*

Informe a data de fabricação do produto, que consta em seu rótulo/embalagem.

#### **Campo 6.6. Número do lote:**

Campo alfa-numérico com espaço para até 14 dígitos. Preencha com o número do lote do produto que está disponível em seu rótulo/embalagem.

#### **Campo 6.7. Data de validade***:*

Informe a data de validade do produto que consta em seu rótulo/embalagem.

#### **Campo 6.8. Produto importado?**

Selecione a opção "Sim" caso o produto seja importado. Esta informação pode ser verificada no rótulo/embalagem do produto.

Selecione a opção "Não" caso o produto seja nacional Esta informação pode ser verificada no rótulo/embalagem do produto.

### **1.2.3. Bloco 7– Dados do fabricante (seleção da opção "Não" no campo 6.8)**

Este Bloco contém os campos para preenchimento dos dados do fabricante.

Caso tenha sido realizada pesquisa nos campos anteriores, os campos deste bloco poderão ser preenchidos automaticamente.

<span id="page-7-0"></span>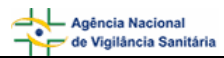

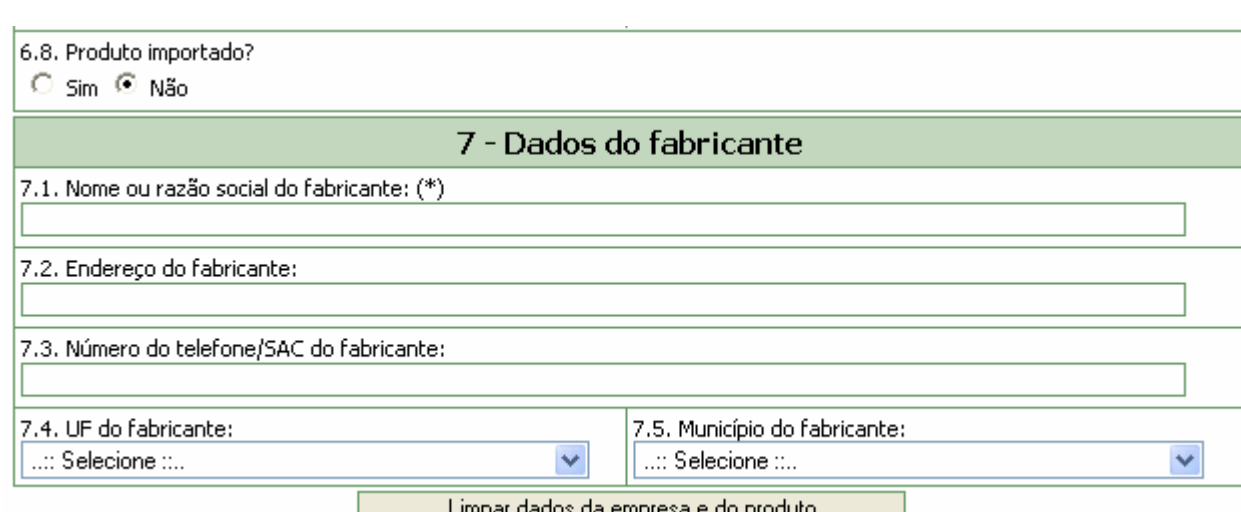

#### **Campo 7.1. Nome ou razão social do fabricante***:*

Informe o nome ou razão social do fabricante que consta no rótulo/embalagem do produto.

Este campo pode ser obrigatório, dependendo da seleção do tipo de queixa técnica, no campo 3.1, da aba Motivo.

#### **Campo 7.2. Endereço do fabricante***:*

Informe o endereço do fabricante que consta no rótulo/embalagem do produto.

#### **Campo 7.3. Número do telefone/SAC do fabricante***:*

Informe o número do telefone ou Serviço de Atendimento ao Cliente (SAC) do fabricante que consta no rótulo/embalagem do produto.

#### **Campo 7.4. U.F. do fabricante***:*

Selecione o estado do fabricante que consta no rótulo/embalagem do produto. Este campo deve ser selecionado antes da seleção do campo *7.5. Município do fabricante*.

#### **Campo 7.5. Município do fabricante***:*

Selecione o município do fabricante que consta no rótulo/embalagem do produto. Apenas é possível selecionar este campo após a seleção do campo *7.4. UF do fabricante*.

#### **1.2.4. Bloco 7– Dados do importador (seleção da opção "Sim" no campo 6.8)**

Este Bloco contém os campos para preenchimento dos dados do importador.

Caso tenha sido realizada pesquisa nos campos anteriores, os campos deste bloco poderão ser preenchidos automaticamente.

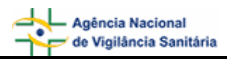

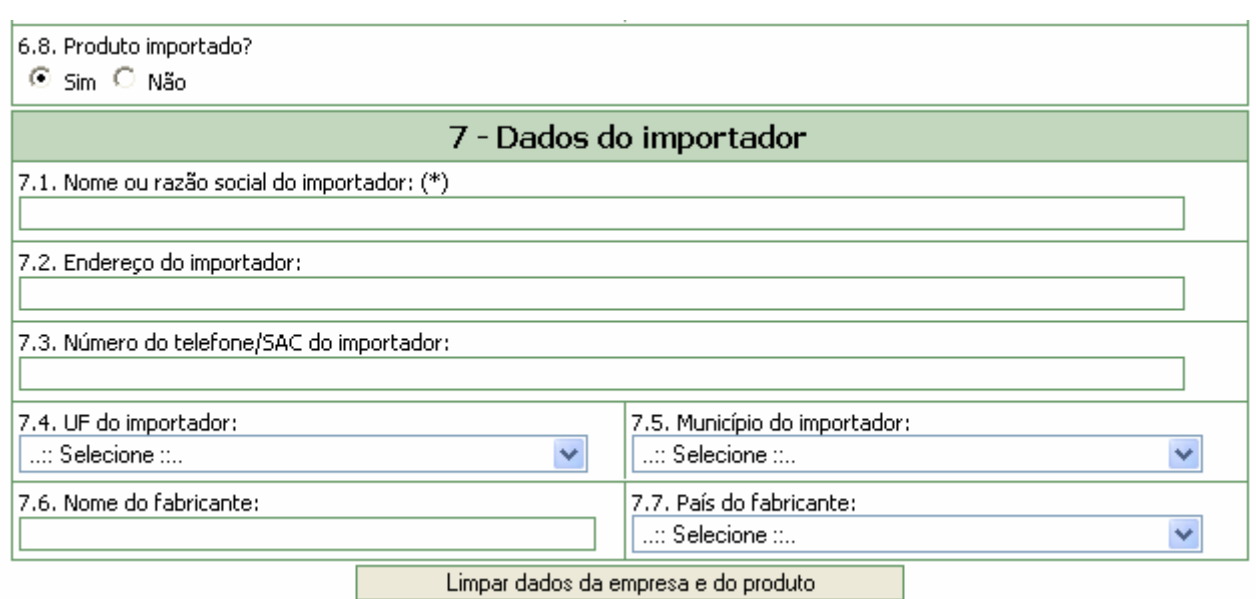

#### **Campo 7.1. Nome ou razão social do importador:**

Informe o nome ou sua razão social do importador que consta no rótulo/embalagem do produto.

Este campo pode ser obrigatório, dependendo da seleção do tipo de queixa técnica, no campo 3.1, da aba Motivo.

#### **Campo 7.2. Endereço do importador:**

Informe o endereço do importador que consta no rótulo/embalagem do produto.

#### **Campo 7.3. Número do telefone/SAC do importador***:*

Informe com o número do telefone ou Serviço de Atendimento ao Cliente (SAC) do importador que consta no rótulo/embalagem do produto.

#### **Campo 7.4. U.F. do importador:**

Selecione o estado do importador que consta no rótulo/embalagem do produto. Este campo deve ser selecionado antes da seleção do campo *7.5. Município do importador*.

#### **Campo 7.5. Município do importador:**

Selecione o município do importador que consta no rótulo/embalagem do produto. Apenas é possível selecionar este campo após a seleção do campo *7.4. UF do importador*.

#### **Campo 7.6. Nome do fabricante:**

Informe o nome ou razão social do fabricante que consta no rótulo/embalagem do produto.

#### **Campo 7.7. País do Fabricante:**

Selecione o país do fabricante do produto que consta no rótulo/embalagem.

<span id="page-9-0"></span>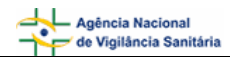

#### **Botão Limpar dados da empresa e do produto**

Limpar dados da empresa e do produto

Caso haja inconsistência ou incoerência no resultado da pesquisa realizada, clique nesse botão e os dados preenchidos nesta aba serão limpos para novo preenchimento.

## **1.3. Aba Outras Informações**

Nesta Aba, está disponível o **Bloco 8 – Outras informações importantes**.

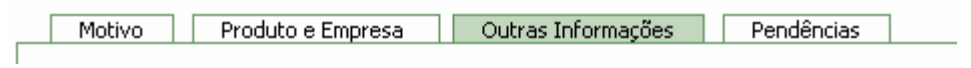

## **1.3.1. Bloco 8 – Outras informações importantes**

Este Bloco contém campos para o preenchimento de informações adicionais referentes ao medicamento que motivou a notificação.

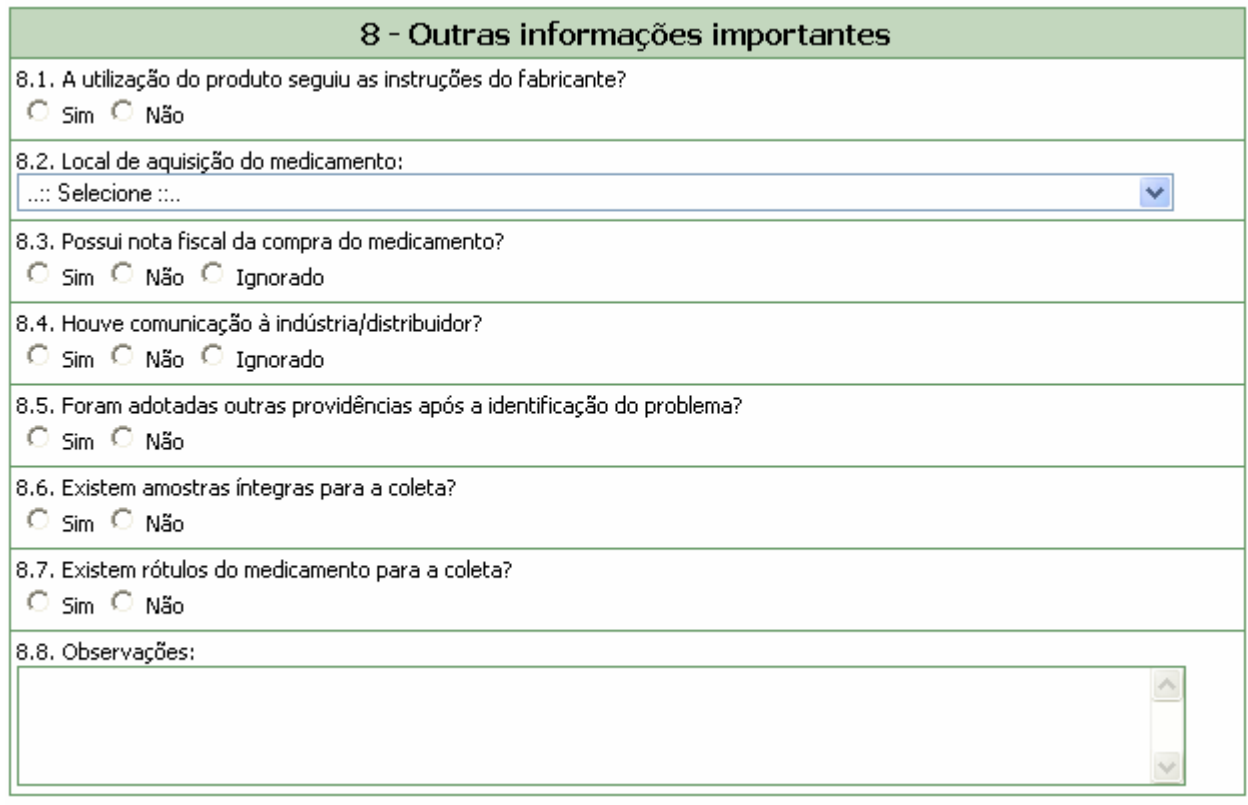

#### **Campo 8.1. A utilização do produto seguiu as instruções do fabricante?**

Selecione a opção "Sim" caso o produto tenha sido utilizado conforme informações constantes na bula, rótulo ou embalagem.

Selecione a opção "Não" caso o produto não tenha sido utilizado conforme informações constantes na bula, rótulo ou embalagem. Esta opção também deve ser selecionada quando foi utilizado um procedimento rotineiro e bem conhecido não descrito pelo fabricante.

#### **Campo 8.2. Local de aquisição do medicamento***:*

Selecione o local de aquisição do medicamento de acordo com as opções disponíveis.

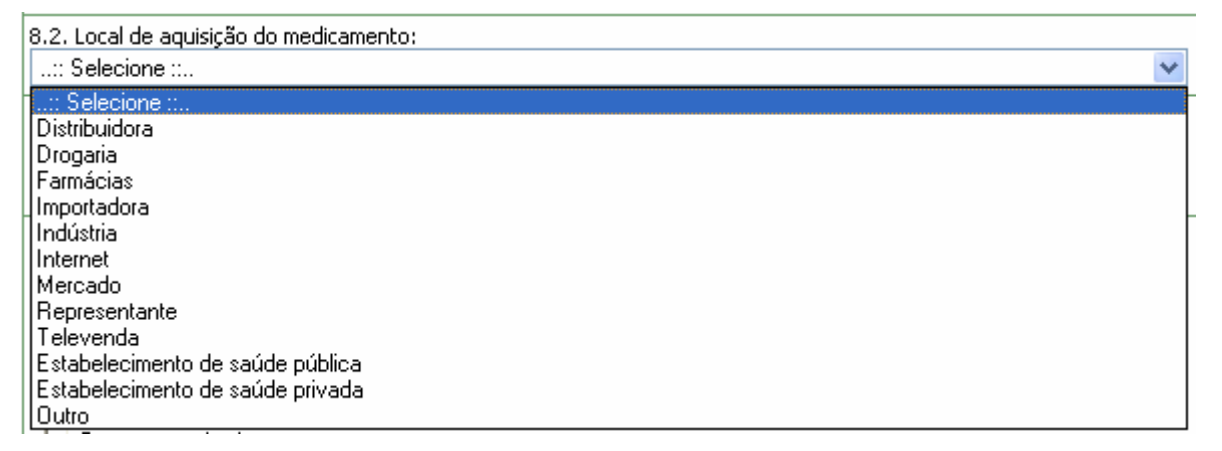

Caso o local de aquisição não esteja disponível na lista, selecione a opção "Outro". Nesta situação, o campo *8.2.1 Citar* é apresentado para descrição.

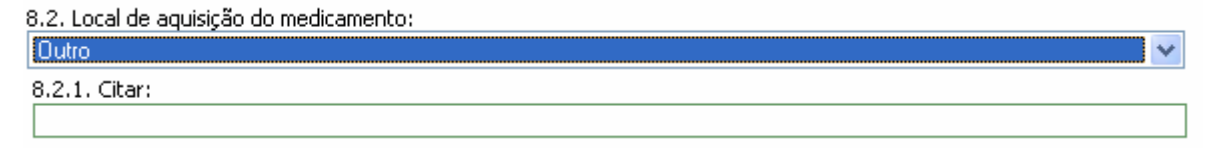

#### **Campo 8.3. Possui nota fiscal da compra do medicamento?**

Selecione a opção "Sim" caso possua a nota fiscal de compra do medicamento disponível para apresentação ao órgão do SNVS responsável, se necessário. Neste caso, será apresentada a mensagem "Mantenha-a em seu poder" em vermelho.

8.3. Possui nota fiscal da compra do medicamento?

© Sim ○ Não ○ Ignorado

#### Mantenha-a em seu poder.

Selecione a opção "Não" caso não possua a nota fiscal de compra do medicamento

Selecione a opção "Ignorado" caso não tenha conhecimento da disponibilidade da nota fiscal de compra do medicamento

#### **Campo 8.4. Houve comunicação à indústria/distribuidor?**

Selecione a opção "Sim" caso a queixa técnica também tenha sido informada à indústria/distribuidor. Neste caso, são apresentadas as opções mostradas abaixo para seleção da forma de comunicação. Após seleção é apresentada a mensagem "Caso possua comprovante, mantenha-o em seu poder e somente entregue à Vigilância Sanitária quando solicitado".

8.4. Houve comunicação à indústria/distribuidor?

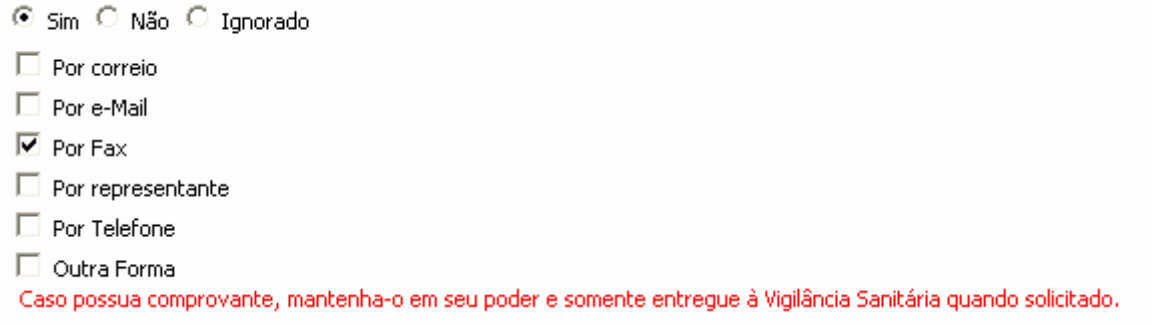

Caso a forma de comunicação não esteja disponível na lista, selecione a opção "Outra forma". Nesta situação, o campo *8.4.1 Citar* é apresentado para descrição.

8.4.1. Citar:

Selecione a opção "Não" caso a queixa técnica não tenha sido comunicada à indústria/distribuidor.

Selecione a opção "Ignorado" caso não tenha conhecimento da comunicação da queixa técnica à indústria/distribuidor.

#### **Campo 8.5. Foram adotadas outras providências após a identificação do problema?**

Selecione a opção "Sim" caso tenham sido adotadas outras providências, além das descritas neste formulário de notificação, como, por exemplo, suspensão de uso e separação do lote. Nesta situação, o campo *8.5.1 Citar* é apresentado para descrição

8.5.1. Citar:

Selecione a opção "Não" caso não tenham sido adotadas outras providências, além das descritas neste formulário de notificação.

#### **Campo 8.6. Existem amostras íntegras para a coleta?**

Selecione a opção "Sim" caso possua amostras íntegras do medicamento disponíveis para coleta pelo órgão do SNVS responsável, se necessário. Neste caso, o campo *8.6.1 Quantas?* e a mensagem"Mantenha-as em seu poder e somente as entregue à Vigilância Sanitária quando solicitado" são apresentados.

8.6.1. Ouantas?

Mantenha-as em seu poder e somente as entregue à Vigilância Sanitária guando solicitado.

Selecione a opção "Não" caso não possua amostras íntegras do medicamento disponíveis para coleta.

#### **Campo 8.7. Existem rótulos do medicamento para a coleta?**

Selecione a opção "Sim" caso possua rótulos do medicamento disponíveis para coleta pelo órgão do SNVS responsável, se necessário. Neste caso, a mensagem "Mantenha-os em seu poder e somente os entregue à Vigilância Sanitária quando solicitado" é apresentada.

Selecione a opção "Não" caso não possua rótulos do medicamento disponíveis para coleta.

#### **Campo 8.8. Observações***:*

Caso considere relevante alguma informação ainda não relatada, informe neste campo.

## <span id="page-12-0"></span>**1.4. Aba Pendências**

A qualquer momento, as pendências poderão ser verificadas selecionando esta aba.

Nesta Aba, são apontadas as pendências quanto à violação de regras e obrigatoriedades no preenchimento do formulário de notificação. Está disponível o Bloco **Pendências**.

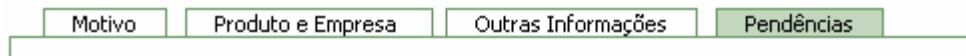

## **1.4.1. Bloco – Pendências**

Este Bloco apresenta os campos que necessitam de verificação para o notificador providenciar a correção ou preenchimento antes do envio.

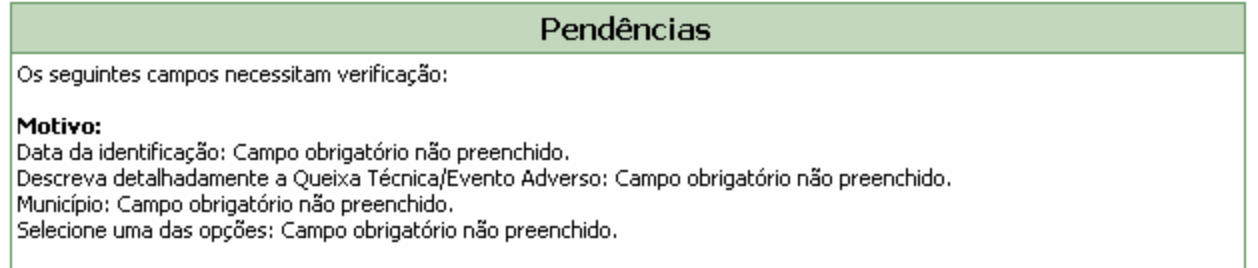

Após preenchimento do formulário, caso não haja pendências, será apresentada a mensagem "A Notificação foi verificada e não existe pendência".

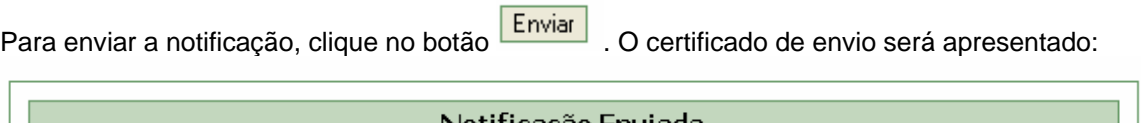

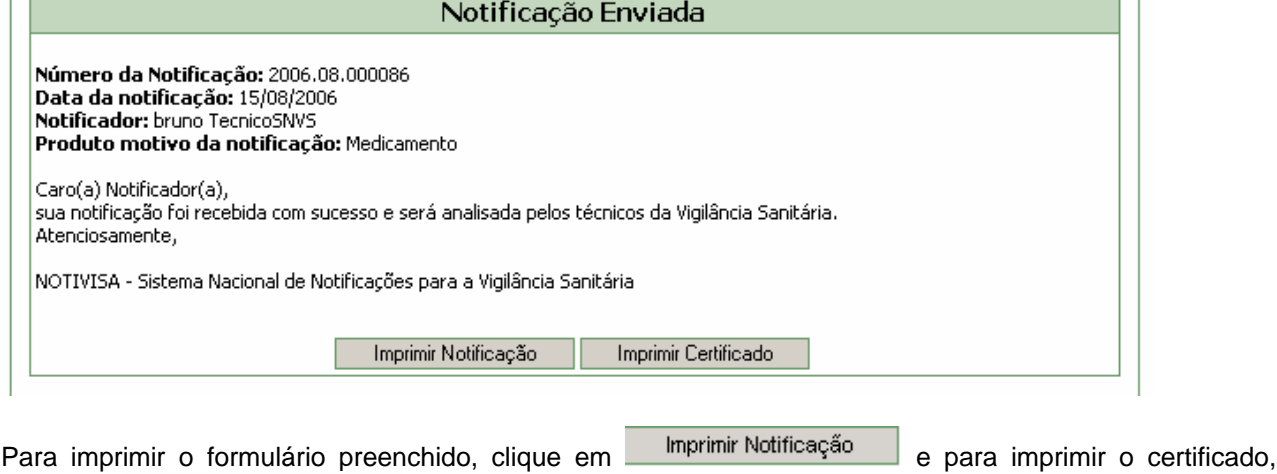

clique em **Imprimir Certificado**